# **Dane County Treasurer's Login Help**

To gain access to the secure portion of the Treasurer's website, you have to be an AccessDane user associated with a municipality.

Go to: <https://accessdane.countyofdane.com/Account/AccountCreate.aspx>

To request an account, you will have to know your municipality's authentication code to associate yourself. Please contact the AccessDane site administrator if there are problems [AccessDane@countyofdane.com](mailto:AccessDane@countyofdane.com?subject=AccountCreation%20For%20Treasurer)

For Treasurer's Access, you are required to make your User Name the same as your Email Address.

If you are not a local municipal treasurer, DO NOT continue any part of this process. Any entry made will be voided.

You can manage your account including password on this site. Do not contact Dane County for password management as Dane County does not have access to them.

Upon successful verification of the entry received, the Deputy Treasurer will enable specific entitlements for the types of transactions that each user will need.

If you have any questions before you begin this process, please contact the Deputy Treasurer at (608) 266-9132.

If you have any questions as you enter your data, contact the Dane County Information Management at (608) 266-4267.

## **Contents**

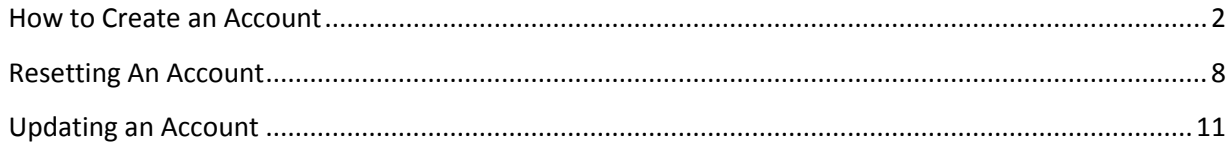

### <span id="page-1-0"></span>**How to Create an Account**

To Begin click on the link highlighted in yellow show below found at <www.countyofdane.com/treasurer/apps/login.aspx>

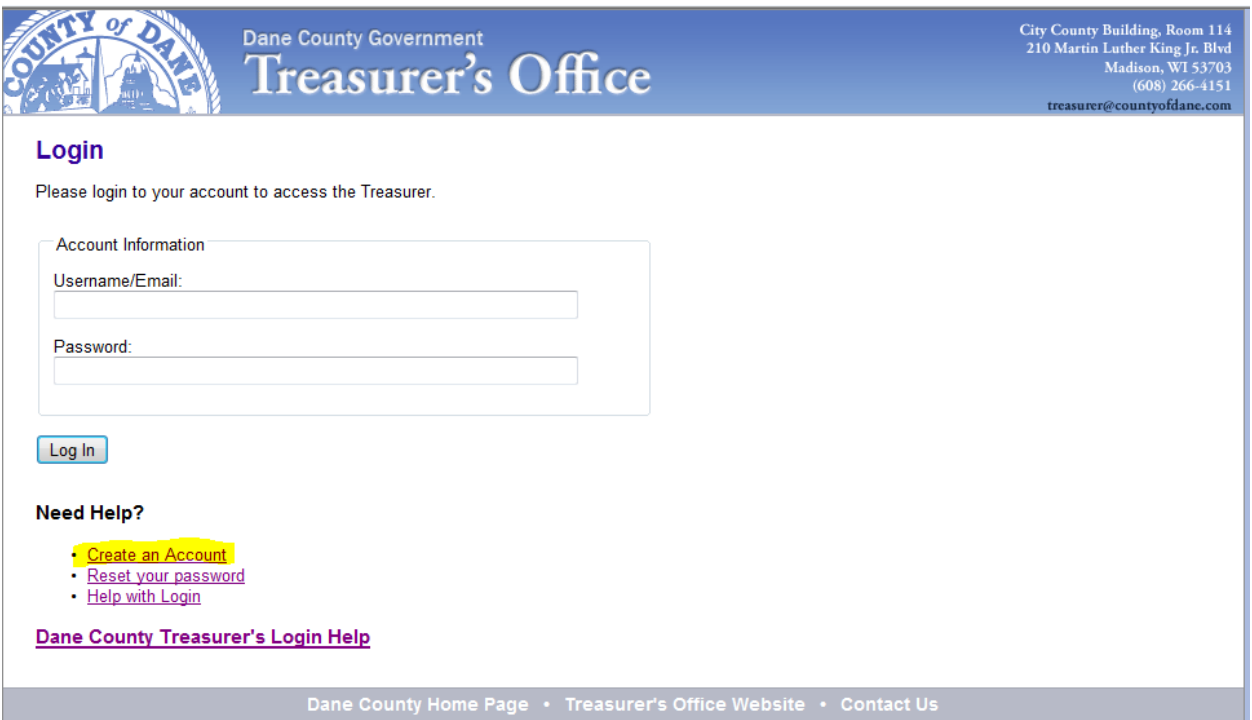

After you click on the link you will be shown:

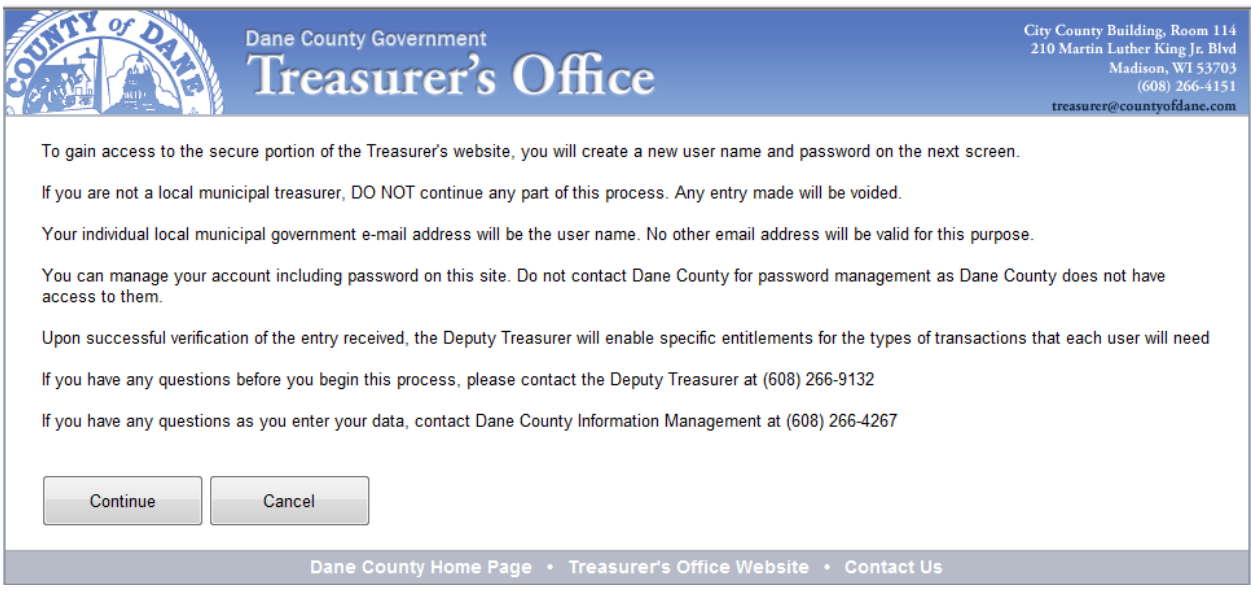

If you are creating an account as a municipal official, click the Continue button, if not, click Cancel.

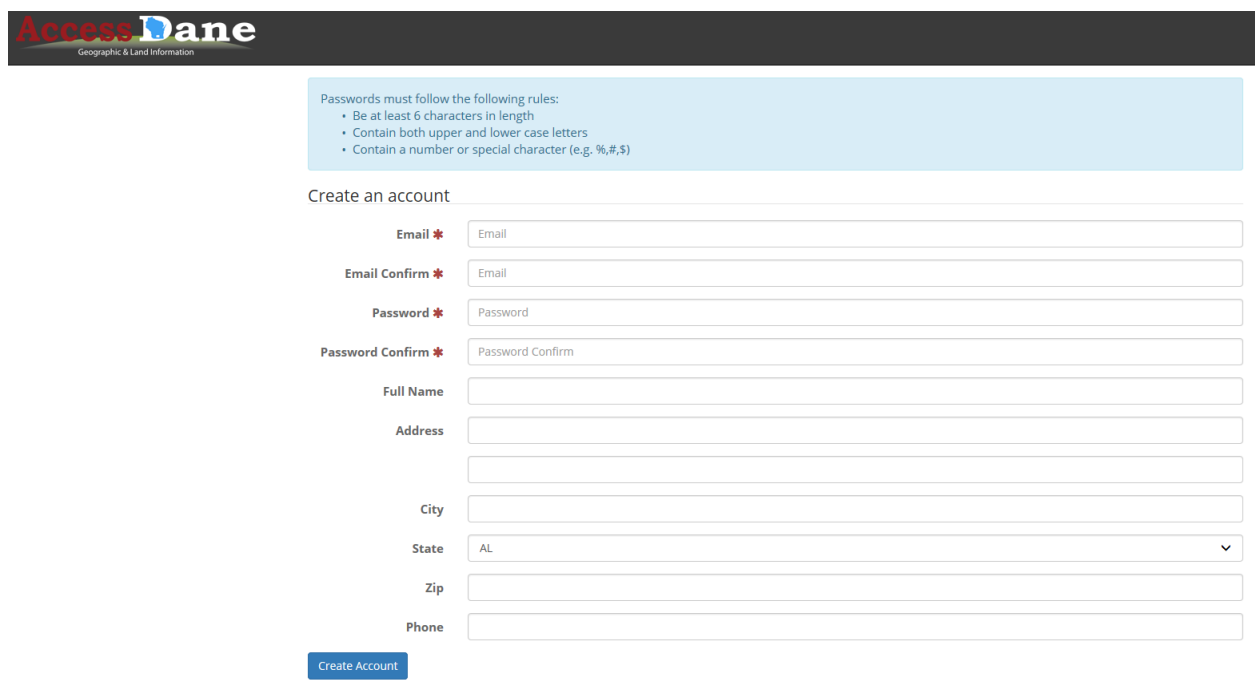

You will be shown the "Create an Account" page on the AccessDane site:

You must fill in the following:

**Email Address** – this must be your municipal email address and will be verified by the Treasurer's Office **Confirm Email Address** – this must match your Email Address

**Password**-Must be 6 or more characters, Contain Upper and Lowercase Letters and Must have a special character

**Confirm Password**- Must match Password

**User Name** – this must be your municipal email address and will be verified by the Treasurer's Office **Email Address** – this must be your municipal email address and will be verified by the Treasurer's Office **Confirm Email Address** – this must match your Email Address

**Full Name**-Your First and Last Name

Phone-Enter area code and number as follows (xxx)xxx-xxxx

Click Create Account

After you click Create Account you will see:

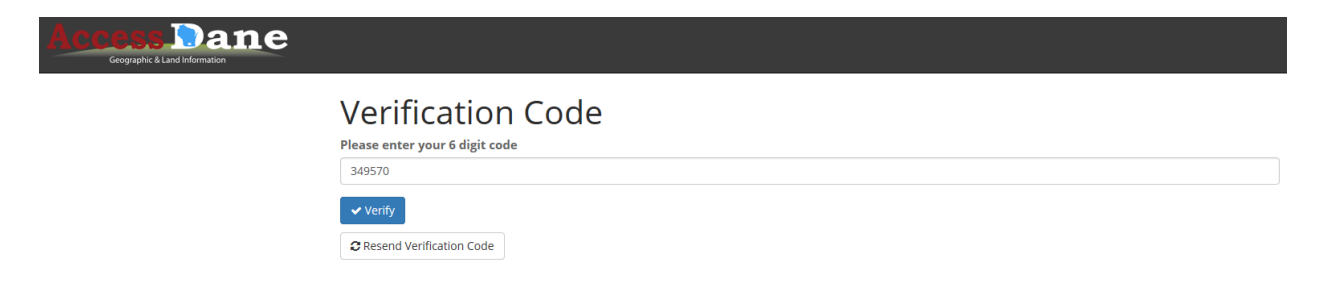

Enter the Verification Code that was sent to the email address that you provided.

Next Enter your municipality's Authentication Code. The AccessDane administrator for your municipality will have access to this code, if you do not. This will connect your userid with your municipality.

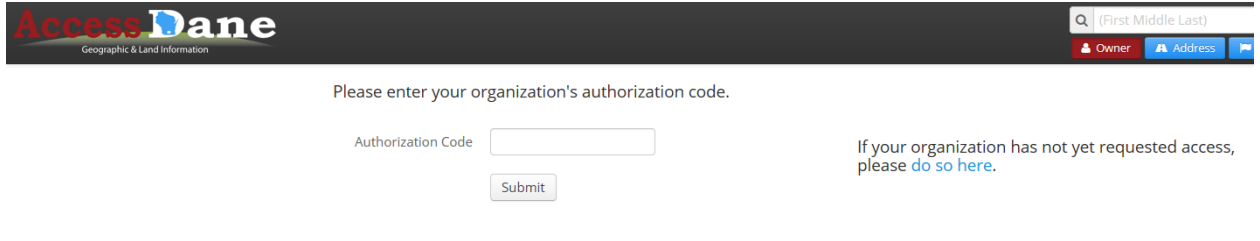

#### You will now see the following:

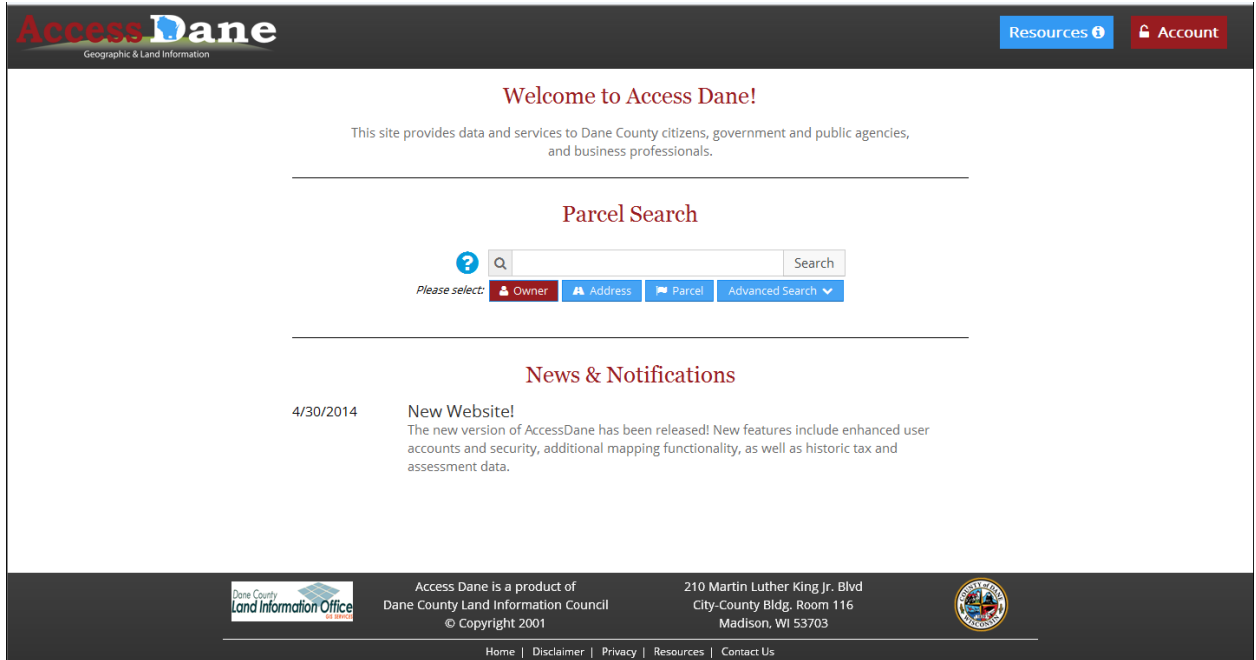

You must now go to the Treasurer's Site and ask for authorization.

<https://treasurer.countyofdane.com/apps/login.aspx>

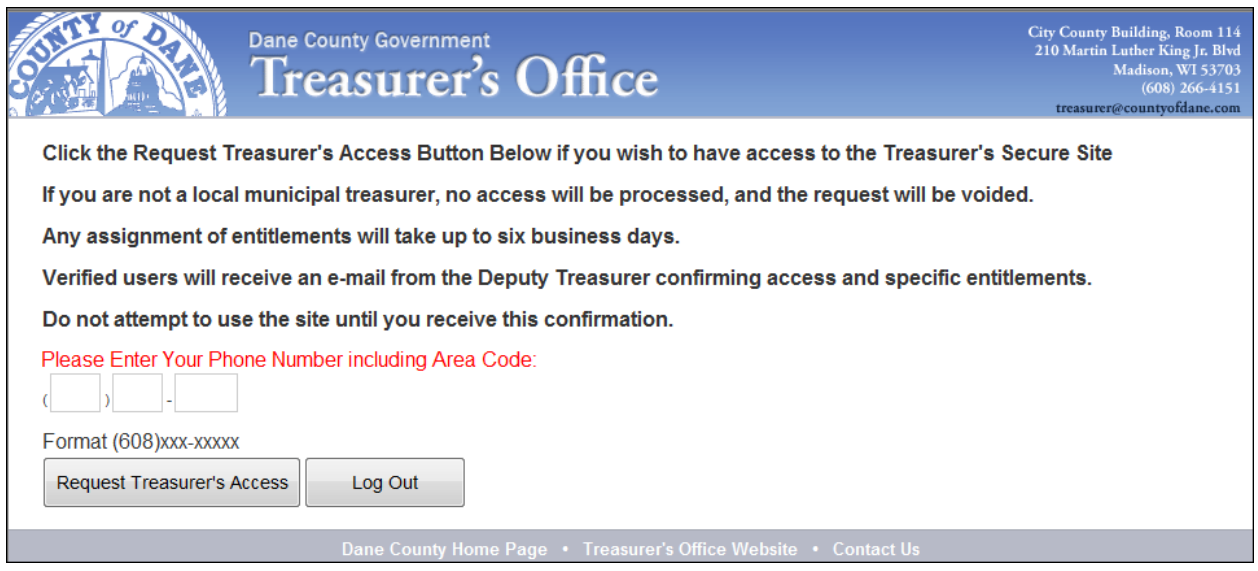

Enter your phone number in the area provided. Click "Request Treasurer's Access" when you are done.

An email will be sent to the Treasurer's Office and you will see:

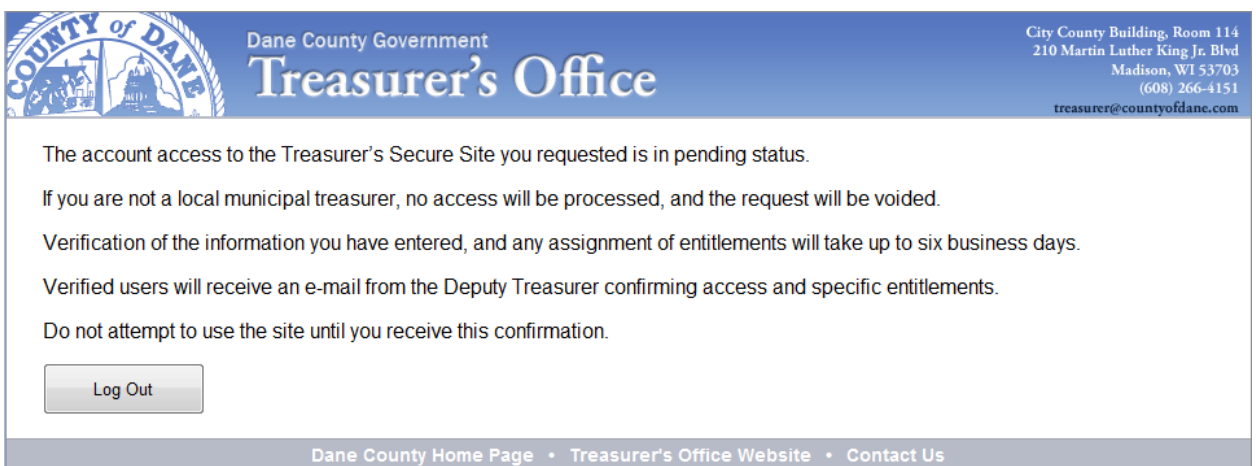

You will receive an email from the Treasurer's Office, when the account has been set up. The email will go to the email provided in the Account Creation process.

Click **Log Out** and you will be taken back to the Treasurer's site.

### The email will look something like the following and it will come from [tresurer@countyofdane.com:](mailto:tresurer@countyofdane.com)

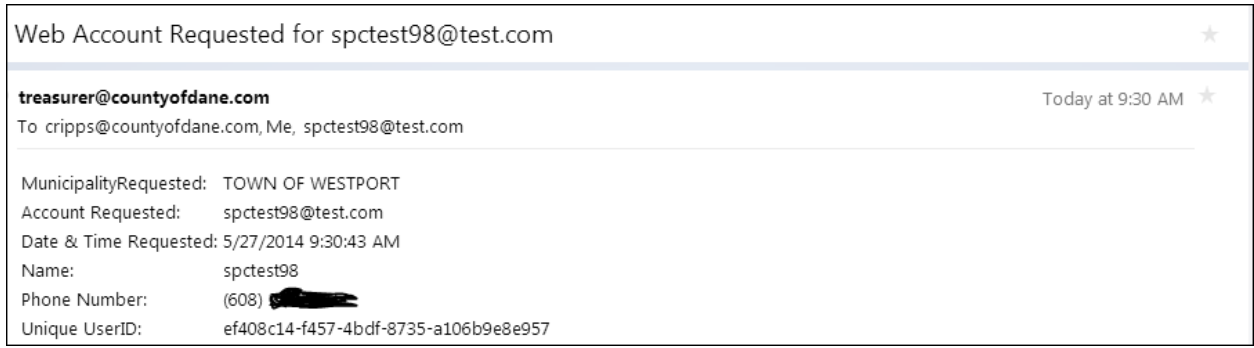

There is additional login help a[t http://www.countyofdane.com/web\\_help/login\\_create.aspx](http://www.countyofdane.com/web_help/login_create.aspx)

# <span id="page-7-0"></span>**Resetting An Account**

If your account is disabled, you will need to enter a new password to enable it. Click on the "Reset your password" link from the Login screen.

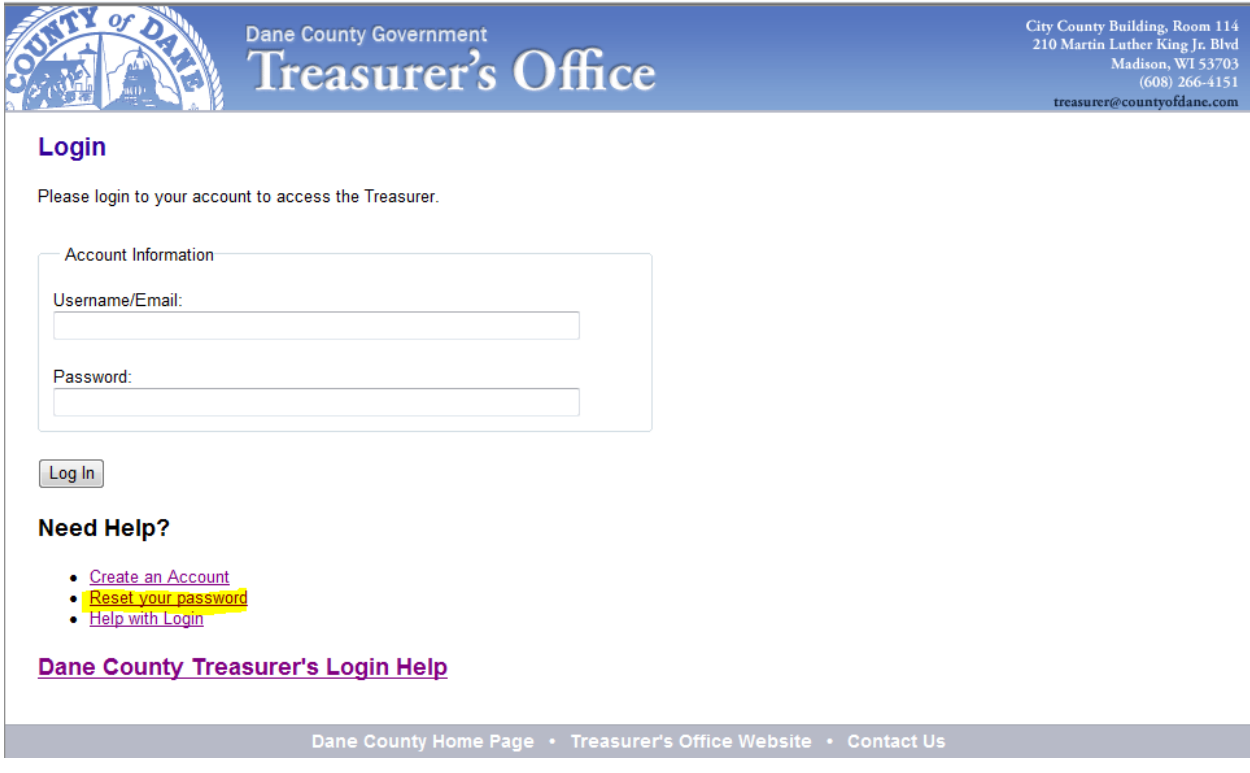

#### After you click the link you will see:

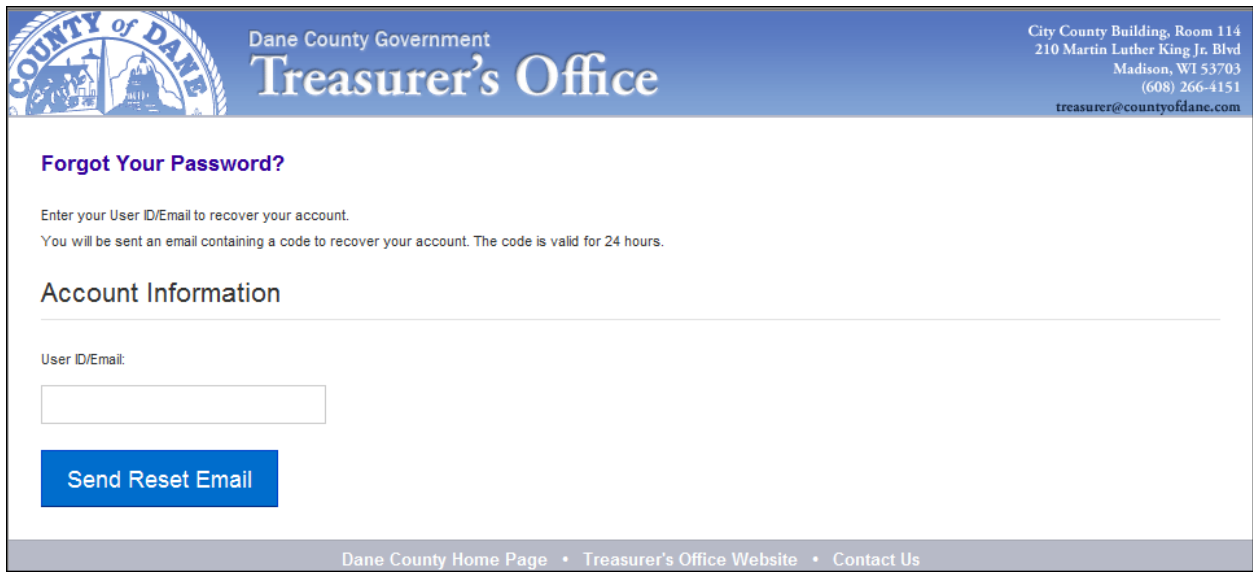

Enter your email address in the area where it asks for it.

#### Click Send Reset Email

If your account was found, you will see a green box telling you that an email has been sent:

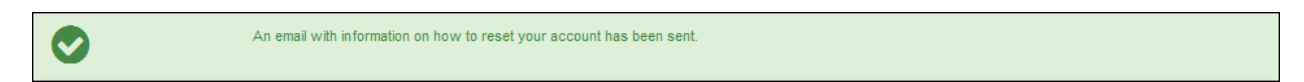

You should receive an email in your mailbox in a few minutes.

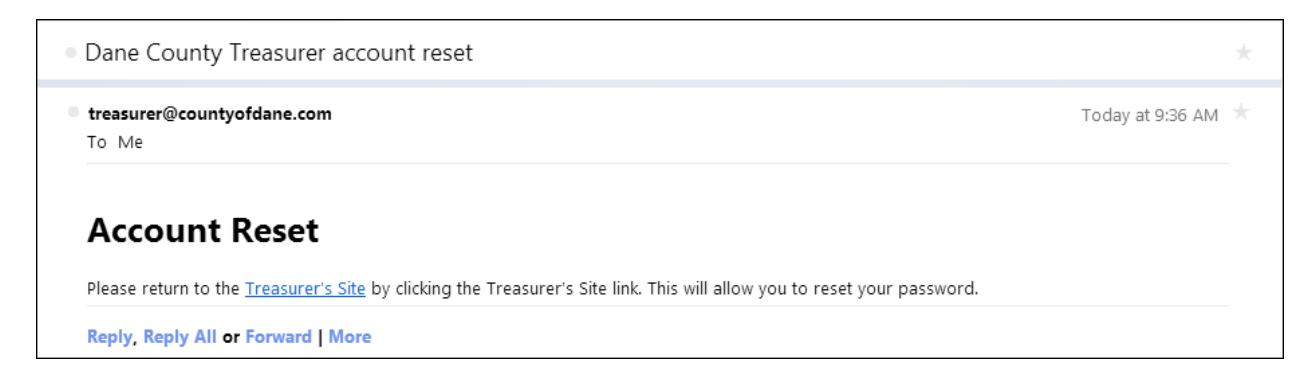

Click on the "Treasurer's Site" link when you receive the email.

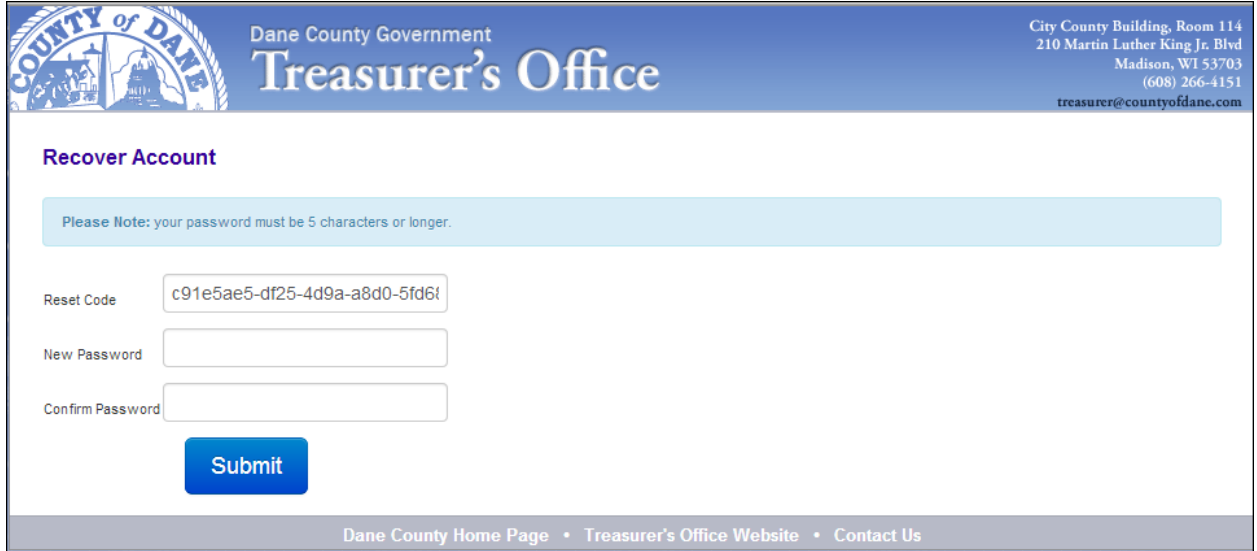

Enter your new password, twice and click Submit.

#### You should see

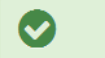

Your password was successfuly changed. Click Here to login.

Try logging in with the password you just set.

# <span id="page-10-0"></span>**Updating an Account**

After you log in to the Treasurer's site or AccessDane site, you can update your account by clicking on the Update Account menu option (highlighted in yellow below)

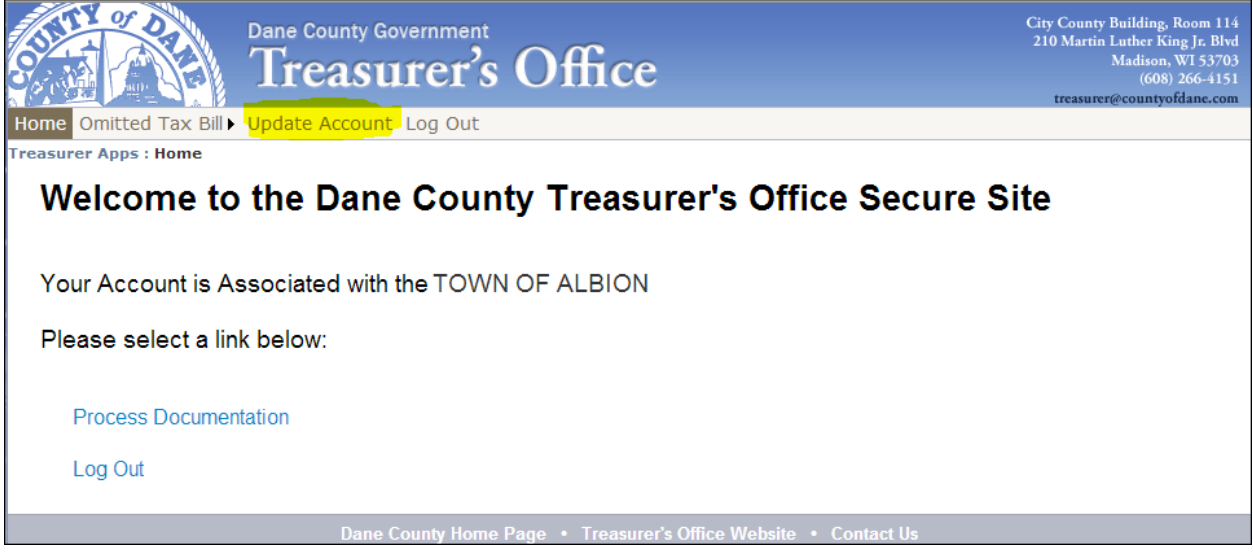

After you click on Update Account you will see:

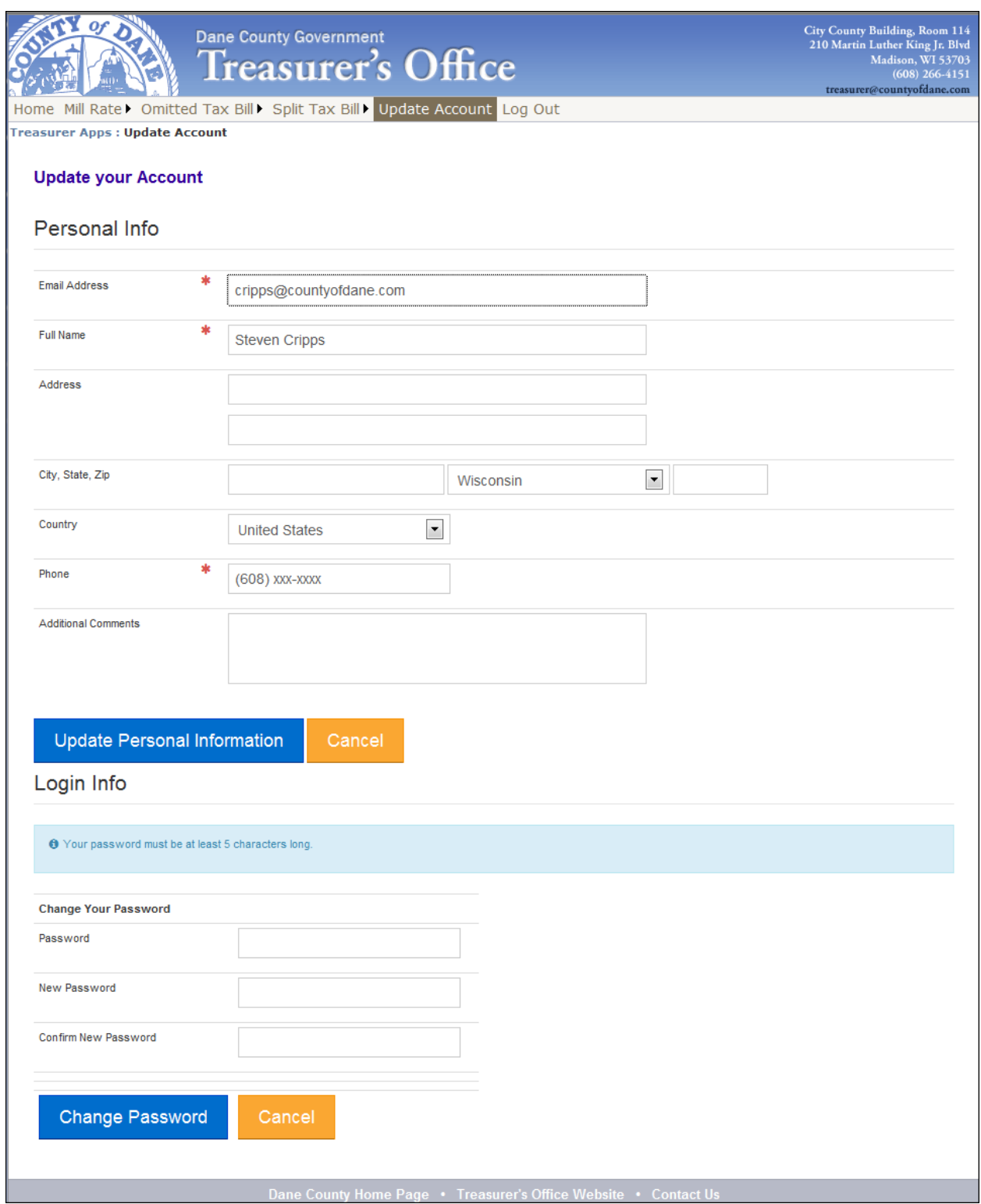

You can update your account information including Phone Number and Name. You can also change your password on this form. Click Update Personal Information if you want a change there or click Change password if that is what you want changed.